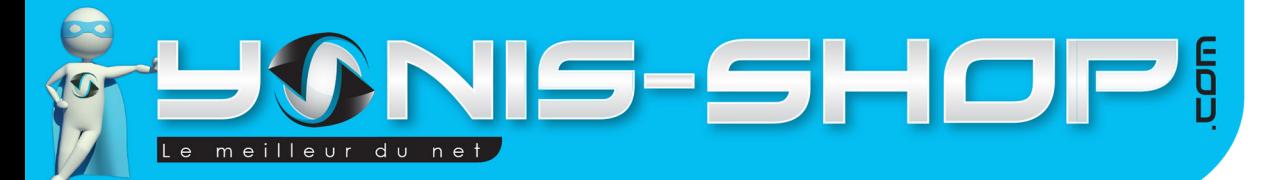

# GUIDE D'UTILISATION TABLETTE TACTILE 10 POUCES ANDROID LOLLIPOP 5.1 OCTA CORE 8GO BLANC

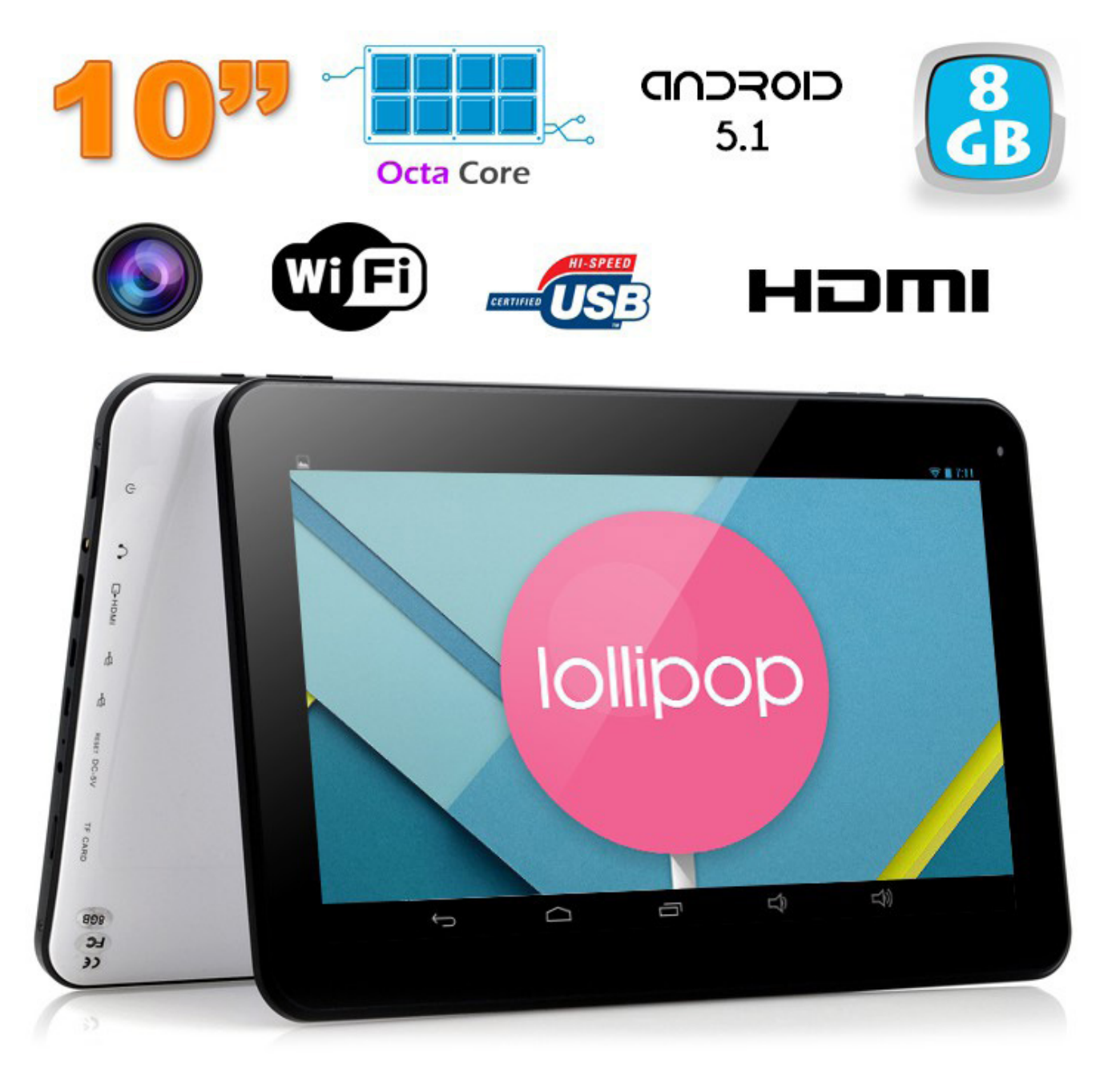

N'hésitez pas à nous contacter au 05.56.34.86.31 pour la moindre question. Si tout est ok, alors évaluez nous sur le site où vous avez passé votre commande :) Retrouvez nous sur les réseaux sociaux et partagez vos expériences, photos, vidéos :

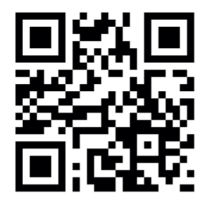

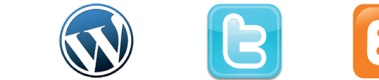

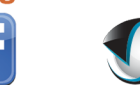

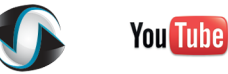

Dailymati

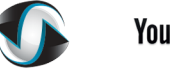

Yonis Distribution BP 60059 33166 Saint Medard en Jalles CEDEX - 05 56 34 86 31 RCS BORDEAUX 527861942

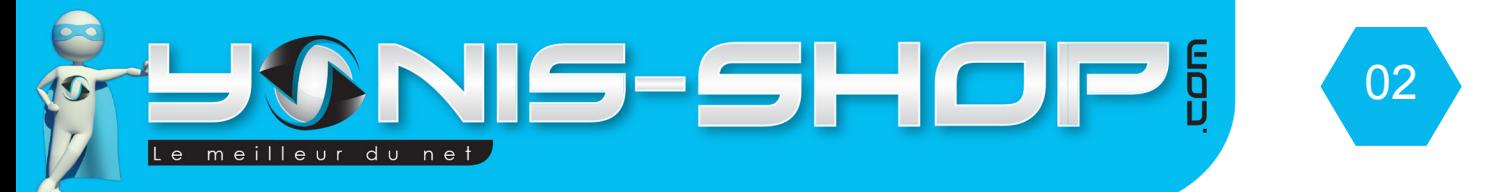

Nous vous remercions d'avoir commandé sur Yonis-shop.com. Pour toutes questions relatives à cet article, nous vous invitons à nous contacter :

> - Via le formulaire de contact sur www.yonis-shop.com - Via le site de votre achat (Ebay, Amazon, Cdiscount...Etc.) - Par mail à contact@yonis-shop.com - Par téléphone au 05 56 34 86 31 de 10h00 à 19h00

## **SOMMAIRE**

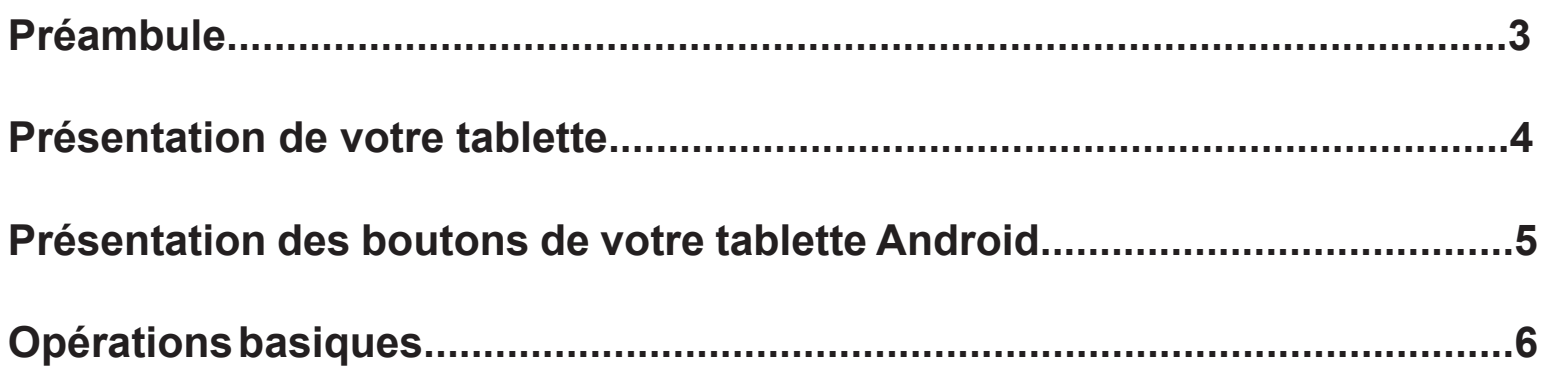

Yonis Distribution BP 60059 33166 Saint Medard en Jalles CEDEX - 05 56 34 86 31 RCS BORDEAUX 527861942

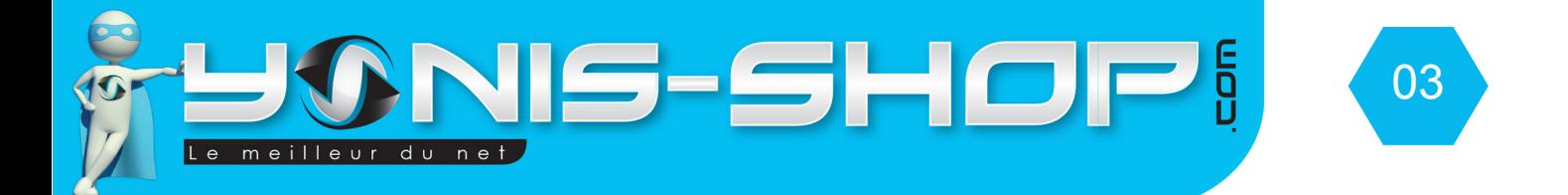

## Préambule

Vous venez d'acquérir l'un des modèles de tablettes tactiles Yonis Shop et nous vous en remercions.

Au travers de ce guide, vous retrouverez les différentes étapes pour vous familiariser avec votre tablette.

Ce guide a été conçu dans le but vous aider pour la première prise en main de celle-ci. Si vous rencontrez le moindre souci, n'hésitez pas à nous contacter au numéro de téléphone indiqué en bas de chaque page de ce guide.

Si vous avez une question concernant une application téléchargée et installée sur votre tablette lollipop, nous pouvons répondre à vos questions dans la limite de nos connaissances.

Si nous ne pouvons répondre à vos questions, nous vous inviterons à contacter le développeur de cette application qui disposera de toutes les réponses à vos interrogations.

Toute l'équipe technique Yonis Shop vous souhaite une bonne lecture et un agréable usage de votre tablette tactile 10.1 pouces Android 5.1 Yonis.

## **L'équipe technique Yonis Shop**

Yonis Distribution BP 60059 33166 Saint Medard en Jalles CEDEX - 05 56 34 86 31 RCS BORDEAUX 527861942

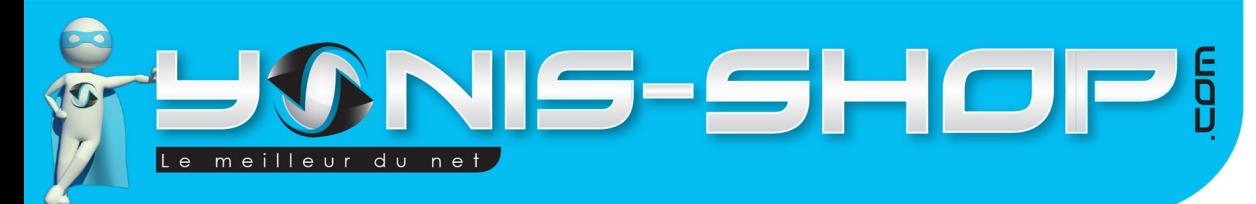

04

## **Présentation de votre tablette tactile 4G**

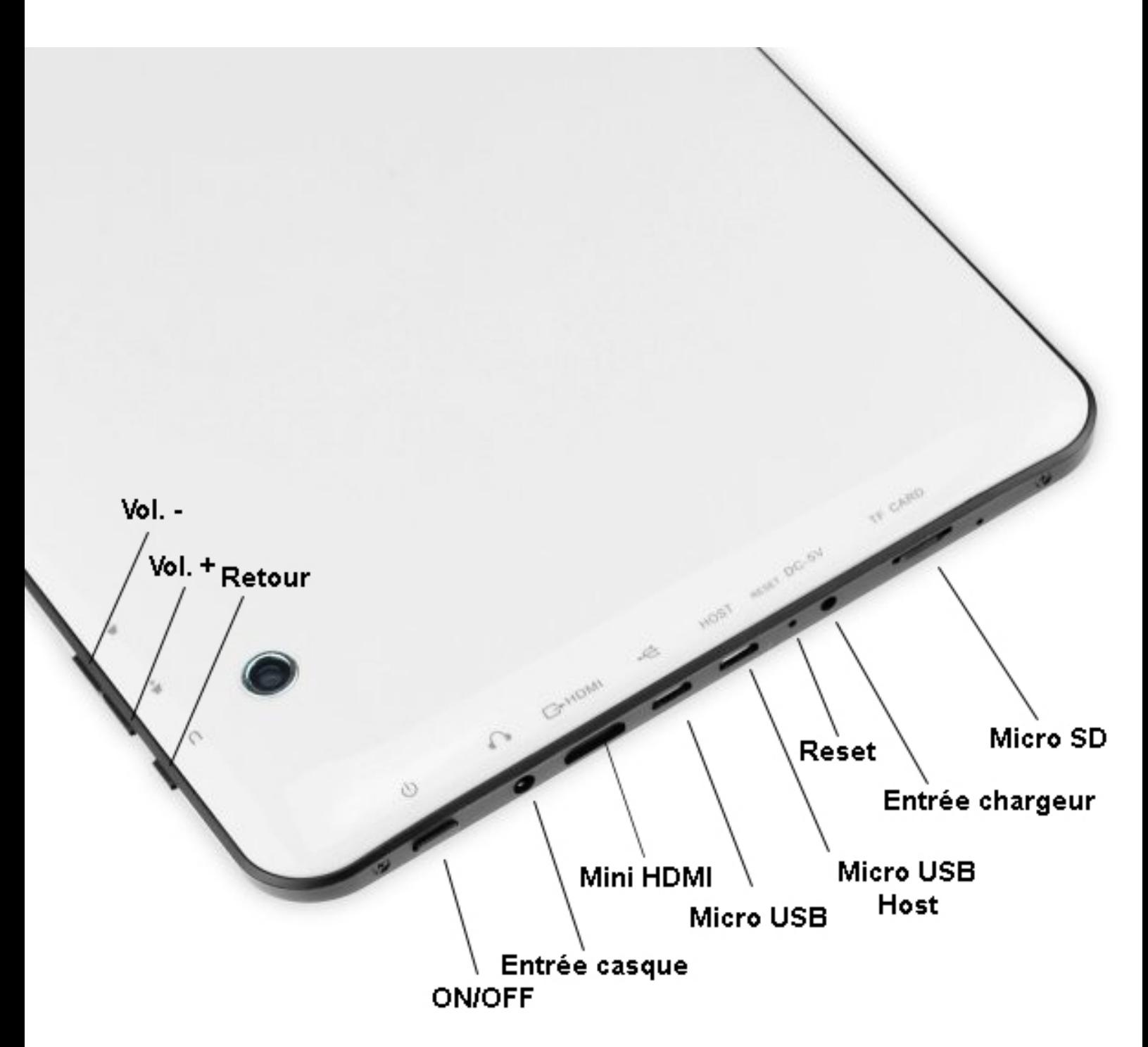

Yonis Distribution BP 60059 33166 Saint Medard en Jalles CEDEX - 05 56 34 86 31 RCS BORDEAUX 527861942

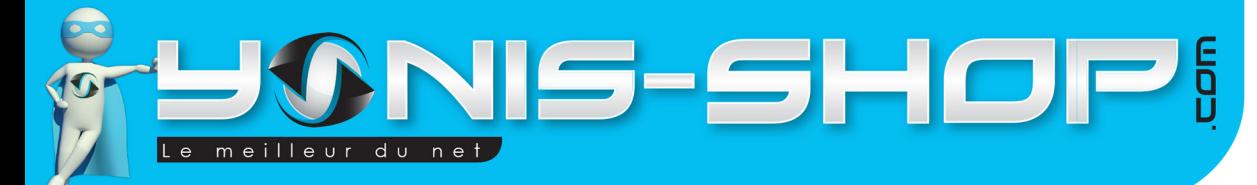

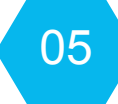

### **Présentation des boutons de votre tablette Android**

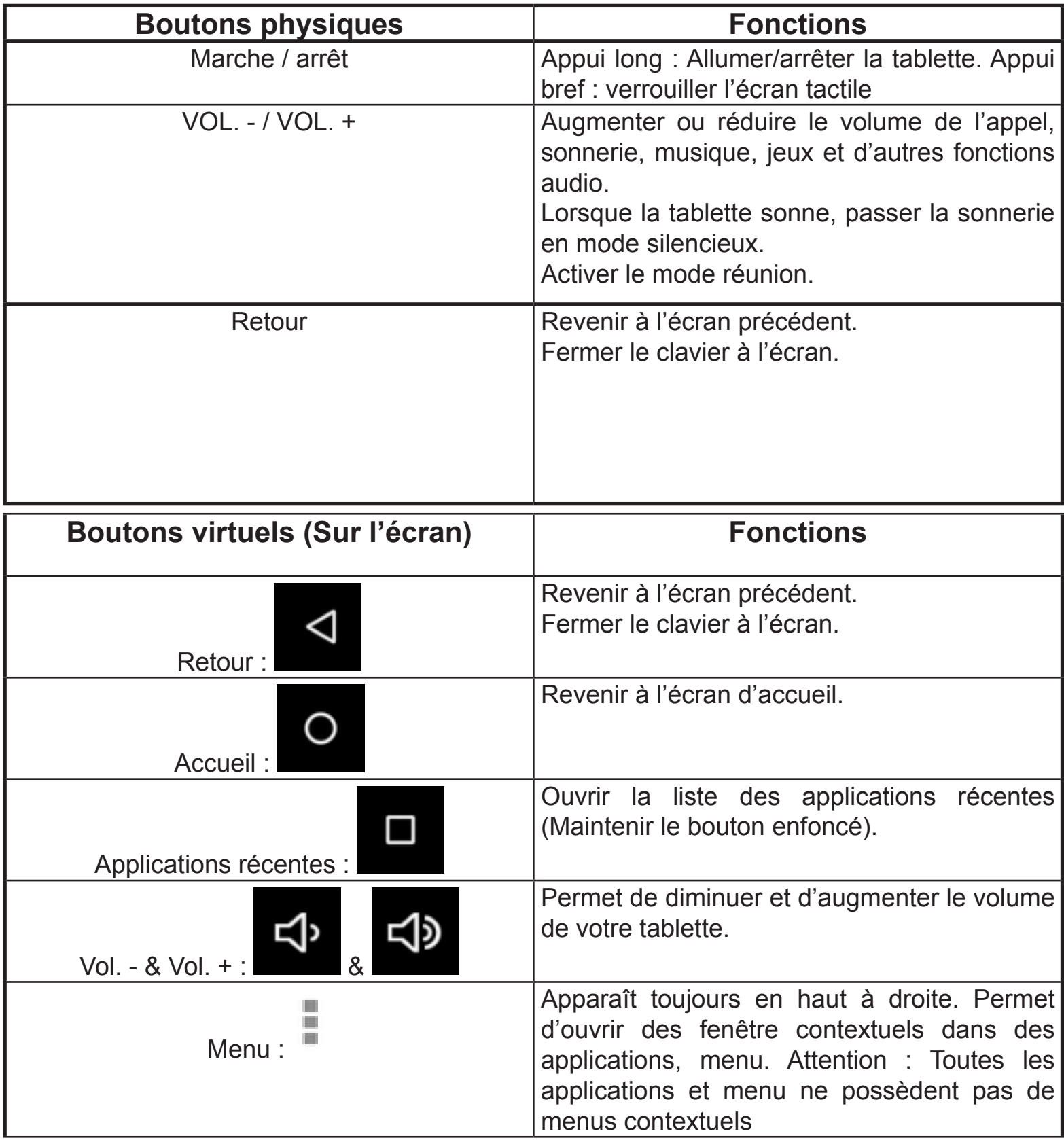

Yonis Distribution BP 60059 33166 Saint Medard en Jalles CEDEX - 05 56 34 86 31 RCS BORDEAUX 527861942

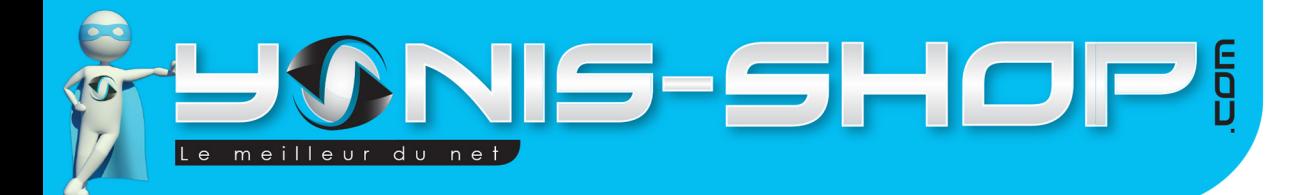

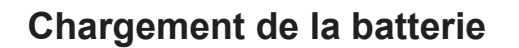

Votre tablette Android dispose d'une batterie lithium intégrée et rechargeable via le secteur ou un port USB d'ordinateur. La charge avec l'adaptateur secteur sera toujours plus rapide que la charge sur un port USB d'ordinateur.

06

Une batterie neuve n'atteint le maximum de ses performances qu'après avoir été chargée et déchargée complètement deux ou trois fois.

Lorsque la batterie est très faible, veuillez rechargez la batterie, un trop faible niveau de charge risque de réduire sa durée de vie.

Pour recharger la batterie, branchez le chargeur à une prise de courant et l'embout Mini USB au port Mini USB de la tablette (présent sur la tranche droite de votre tablette).

L'écran de verrouillage doit s'allumer et indiquer sous l'heure «En charge (xx%)». Avec le pourcentage, vous saurez alors quand votre batterie sera chargée à 100%. Sur une charge secteur, il faut compter environ 3 à 4 h pour atteindre les 100% (Lorsque le niveau de batterie est inférieur à 5 %). N'hésitez pas à contrôler régulièrement le niveau de charge de votre tablette.

#### **Installation d'une carte mémoire Micro SD**

Votre tablette Android peut prendre en charge une carte mémoire Micro SD jusqu'à 32 Go maximum.

Pour installer une carte mémoire, trouvez l'emplacement se situant sur l'une des tranches de votre tablette et ensuite insérez la carte mémoire.

### **Opérations basiques**

#### **Démarrage / arrêt de votre Tablette 10.1 pouces Android 5.1**

Pour allumer la tablette, appuyez sur le bouton **MARCHE/ARRÊT** de manière prolongée. Une animation apparait sur votre tablette.

Pour mettre la tablette hors tension, appuyez de manière prolongée sur le bouton **MARCHE-ARRÊT** jusqu'à l'ouverture d'un menu, appuyez sur **Éteindre**. Appuyez ensuite sur **OK** pour confirmer.

Yonis Distribution BP 60059 33166 Saint Medard en Jalles CEDEX - 05 56 34 86 31 RCS BORDEAUX 527861942

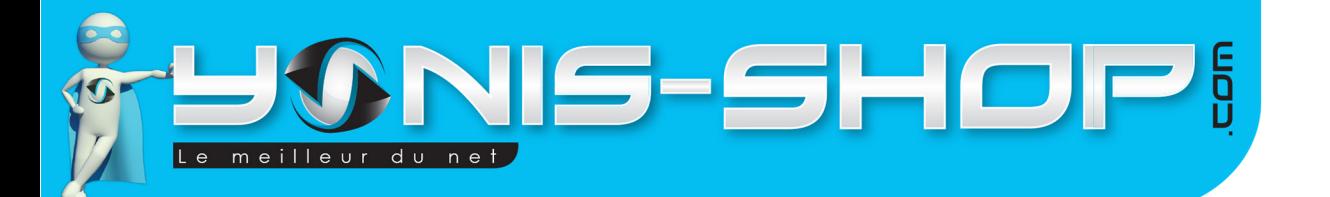

Lors de votre première utilisation il se peut que votre tablette ne soit pas en Français (Anglais). Pour que votre tablette soit en Français, veuillez suivre les instructions suivantes :

07

Allumez votre tablette. Une fois arrivé à l'écran d'accueil, rendez-vous dans le menu des applications puis appuyez une fois sur l'icône en forme de roue dentée avec comme sous-titres : **Settings**. Vous devez arriver aux réglages de votre tablette.

Ensuite descendez avec votre doigt sur l'écran de votre tablette jusqu'à voir apparaître le logo suivant :

. Appuyez une fois sur le texte écrit à côté de cette icône. Vous devez arriver à un écran comme suit :

Langue Français (France)

Correcteur orthographique Correcteur orthographique Android (AOSP)

Dictionnaire personnel

Appuyez sur la première ligne pour arriver à une liste de langage. Descendez ensuite dans cette liste jusqu'à trouver Français (France). Une fois trouvé, appuyez dessus et votre tablette passera totalement en Français.

#### **Ajouter ou créer un compte google**

Pour pourvoir utiliser les services Google, comme Play Store, Gmail, Hangouts (Ancien Google talk)…vous devez disposer d'un compte Google.

Deux options sont alors possibles : Vous disposez déjà d'un compte Google avec une adresse Gmail, ou vous ne disposez pas d'une adresse Gmail et dans ce cas vous allez devoir en créer une avec votre tablette tactile.

Lorsque vous lancez l'un de ces services, Vous serez invité à vous connecter, ou créer un compte. Vous devez au préalable avoir une connexion réseau mobile ou Wi-fi (La connexion Wi-fi sera plus rapide pour une procédure de création de compte).

Pour réaliser ces réglages, nous vous conseillons d'ouvrir le Play Store en cliquant sur l'icône présente sur votre écran d'accueil.

#### **Vous disposez d'un compte google :**

Cliquez simplement sur **compte existant.** Saisissez votre adresse **Gmail existante**, puis le **mot de passe** sur la ligne du dessous. Appuyez sur **connexion**. La connexion se lance. Une fois terminée, l'application vous propose d'**ajouter ou non une carte de paiement**. Ensuite elle vous propose de garder une **sauvegarde de cet appareil sur votre compte google**.

Yonis Distribution BP 60059 33166 Saint Medard en Jalles CEDEX - 05 56 34 86 31 RCS BORDEAUX 527861942

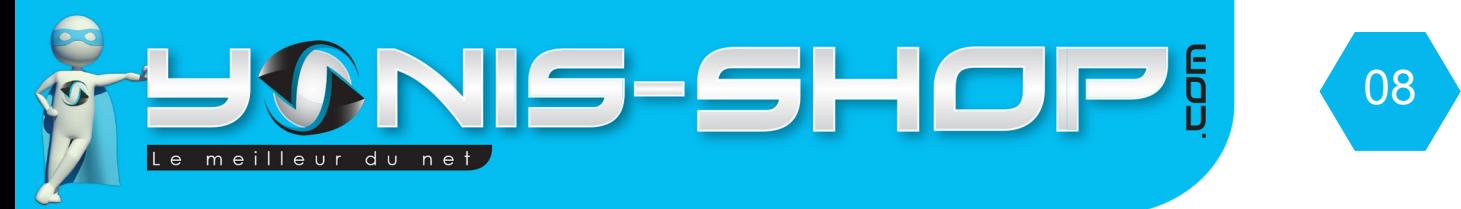

Ces choix vous appartiennent, nous vous conseillons de pas rajouter immédiatement une carte de paiement mais de conserver une sauvegarde de votre tablette sur votre compte Google. Enfin l'application doit se lancer de manière classique. Votre tablette est maintenant connecté au service google via l'adresse renseignée.

#### **Vous ne disposez pas d'un compte Google :**

Cliquez sur **«Nouveau»**, entrez ensuite les informations demandées (**Prénom, Nom**) puis appuyez sur **suivant**. Vous allez pouvoir choisir le **nom de votre adresse** qui se terminera systématiquement par «**@gmail.com**».

Cliquez sur **suivant**, le serveur de Google vérifie la disponibilité de l'adresse. Si elle est disponible, vous allez pouvoir paramétrer un mot de passe, sinon vous allez devoir choisir un autre nom disponible. Ensuite entrez **deux fois de suite** votre mot de passe et appuyez sur **suivant**. Enfin Google vous propose de définir une **adresse e-mail de récupération** en cas d'oubli de votre mot de passe avec une **question secrète**.

Une fois votre compte ajouté à votre tablette, vous pourrez le retrouver dans **Paramètres->Comptes & synchro** Si vous cliquez une fois sur le compte, vous aurez accès aux différents réglages de synchronisation. Vous pourrez choisir ce que vous voulez synchroniser (Agenda, Contacts, Données des applications, Détails des contacts, Gmail, Navigateur...Etc.).

#### **Verrouillage de l'écran**

Si vous n'utilisez pas la tablette pendant quelques instants, l'écran affiché se verrouille et s'assombrit afin d'économiser la batterie.

Vous pouvez également appuyer sur le bouton **MARCHE/ARRÊT** pour verrouiller manuellement l'écran. Pour ensuite le déverrouiller, appuyez une nouvelle fois sur le bouton **MARCHE-ARRÊT**. Si vous n'avez pas défini de verrou précis pour votre écran (Schéma, code PIN, mot de passe, etc.), l'écran de verrouillage s'affiche normalement.

Glissez votre doigt sur l'écran de bas en haut pour débloquer votre écran et arriver sur votre écran d'accueil.

Pour personnaliser le verrouillage de l'écran, rendez-vous ici : **Paramètres > Sécurité > Verrouillage de l'écran**

#### **5 réglages sont disponibles :**

**Aucun** : Votre tablette ne se verrouille pas et tout le monde peut donc y avoir accès juste en glissant son doigt sur votre écran.

**Balayer l'écran** : Verrouillage de base, il suffit de faire glisser le cadenas vers la droite pour déverrouiller votre écran. Ce type de verrou n'est pas du tout sécurisé.

**Schéma** : Manière plus fiable de protéger votre tablette. Vous définissez un dessin pour déverrouiller votre écran. Si une personne ne connait pas votre schéma, il lui sera impossible de déverrouiller votre tablette.

**PIN** : Manière fiable également de protéger l'accès à votre tablette. Vous définissez un code PIN (4 chiffres) qui seront automatiquement demandés pour déverrouiller votre tablette. Si une personne tente de déverrouiller votre tablette et qu'elle ne connait pas le code PIN, il lui sera impossible d'accéder à l'écran d'accueil de votre tablette.

Yonis Distribution BP 60059 33166 Saint Medard en Jalles CEDEX - 05 56 34 86 31 RCS BORDEAUX 527861942

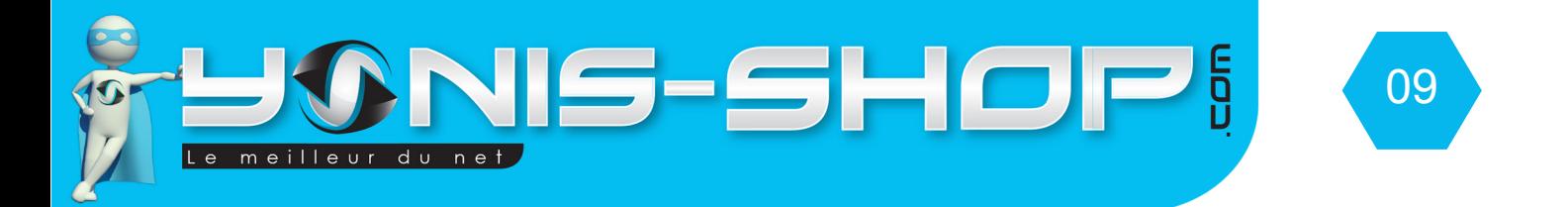

**Mot de passe :** Manière la plus fiable de toutes de protéger votre tablette. Vous définissez un mot de passe alpha numérique (Chiffres + lettres) qui bloque l'accès à votre tablette tactile. Sans ce mot de passe, il est totalement impossible d'avoir accès à votre tablette tactile.

**ATTENTION !** Si vous ne vous souvenez plus de votre **mot de passe, PIN ou Schéma**, vous serez dans l'obligation de **réinitialiser TOTALEMENT** votre tablette. Cette action de réinitialisation aura pour effet de vous faire perdre **L'INTÉGRALITÉ** de vos données (**Comptes Google, Applications, Photos, Vidéos, Contacts enregistrés sur la mémoire de la tablette...Etc.**). Veillez à ne pas oublier votre mot de passe, schéma ou code Pin en le notant ou en le laissant dans un endroit sûr.

#### **Présentation de votre écran d'accueil**

Lors de votre première utilisation, sur votre écran d'accueil, un petit guide vous explique comment personnaliser votre écran.

Une fois le guide arriver à son terme, faites glisser votre doigt vers la gauche ou la droite pour faire défiler les écrans. Votre tablette dispose de 5 écrans d'accueil différents. Vous avez l'écran central (Celui sur lequel vous arrivez en allumant votre tablette) puis 2 écrans supplémentaires à gauche et à droite. Ces écrans vous seront utiles pour insérer des widgets et des raccourcis d'applications afin de toujours les avoir à porter de mains.

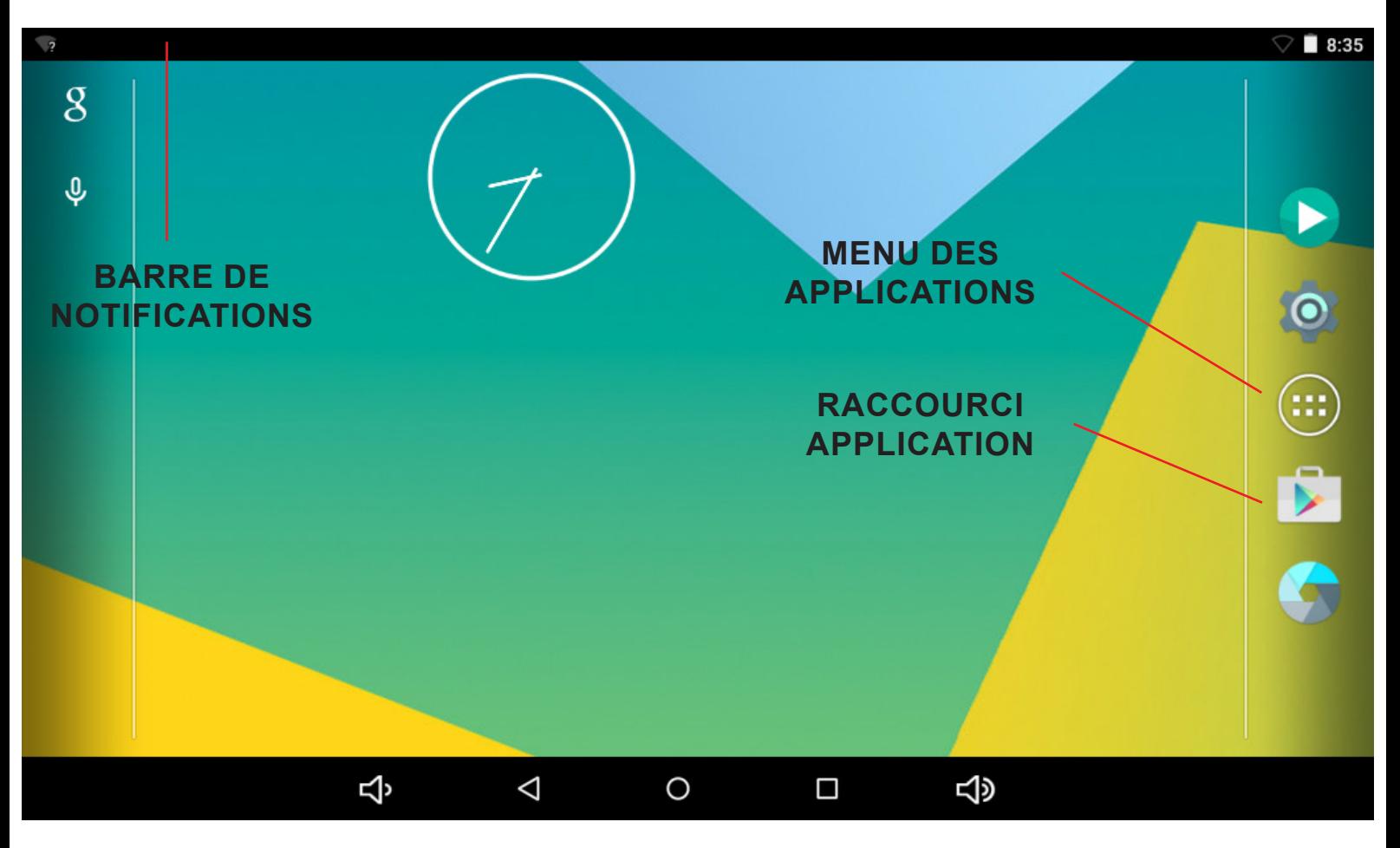

Yonis Distribution BP 60059 33166 Saint Medard en Jalles CEDEX - 05 56 34 86 31 RCS BORDEAUX 527861942

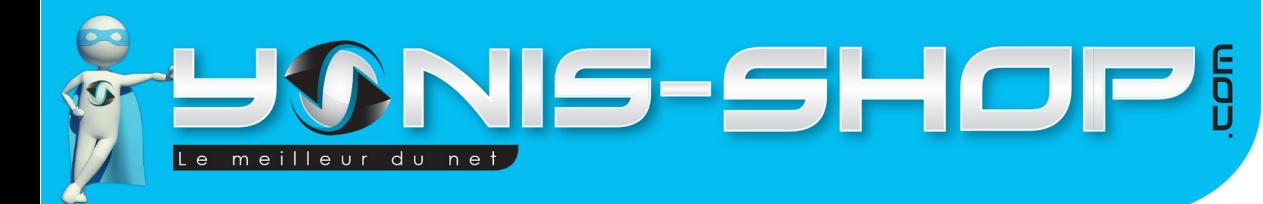

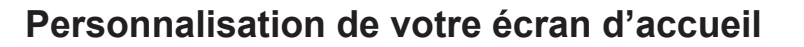

Vous avez la possibilité de personnaliser votre écran d'accueil.

Pour changer de **fond d'écran**, appuyez de manière prolongée sur un espace vide ou appuyez une fois sur le bouton **MENU** puis sur **Fond d'écran**. Vous pouvez ainsi choisir un autre fond d'écran parmi des photos d'origine de votre tablette ou parmi vos photos personnelles (Vous aurez accès à la **Galerie** de votre tablette).

10

Pour créer des **raccourcis** vers vos applications préférées (Exemple : Facebook, Candy Crush Saga...Etc.), Appuyez sur le bouton «**menu des applications**», puis appuyez de manière prolongée sur l'application pour laquelle vous désirez créer un raccourci.

L'**écran d'accueil** s'affichera automatiquement avec l'image de l'application.

Glissez cette miniature vers l'emplacement souhaité. Pour coller le raccourci sur un écran à gauche ou à droite, attardez-vous à l'extrémité gauche ou droite de l'écran pour arriver sur un autre **panneau** de l'écran d'accueil.

Une fois l'icône sur l'emplacement voulu, relevez votre doigt et voilà, votre application dispose désormais d'un **raccourci** sur votre écran d'accueil.

Pour supprimer un raccourci, il vous suffit de rester appuyé dessus jusqu'à ce qu'il se «**soulève**», et ensuite sans relâcher, amener ce raccourci sur la «**poubelle**» située en tout en haut de votre écran. Le raccourci sera supprimé mais l'application, quant à elle **restera installée sur votre tablette Android**.

Vous avez également la possibilité de créer un **DOSSIER** de raccourci d'application. Pour ce faire, il vous suffit de rester appuyé sur une miniature d'application et de la superposée sur une seconde miniatures et de relâcher. Un **dossier** va alors se créer. Ce dossier se composera de vos deux raccourcis d'applications. Cette option de création de dossier peut vous permettre de classer vos applications par thème ou utilité, par exemple : un dossier pour vos applications professionnelles et un dossier pour vos applications personnelles.

Enfin, lorsque vous arrêter d'utiliser une application sur votre tablette, elle n'est jamais réellement complètement fermée. Pour savoir quelles applications sont en cours sur votre tablette tactile, il vous suffit de vous rendre sur votre écran d'accueil. Une fois sur cet écran, appuyez sur le bouton Accueil jusqu'à ce que s'ouvre les applications en cours : Pour supprimer une application en cours, il vous suffit de passer votre doigt dessus de gauche à droite ou de droite à gauche. Si vous appuyez une fois dessus, l'application s'ouvre et reprends là où vous vous étiez arrêté.

#### **Utilisation de votre écran tactile**

Pour agir sur les éléments affichés sur votre écran tactile et afin de contrôler les fonctionnalités de la tablette, utilisez votre doigt des manières suivantes :

**Appui :** Pour agir sur les éléments affichés (icônes des applications et des paramètres, par exemple), il suffit de les toucher avec votre doigt.

Pour faire apparaître le clavier à l'écran pour saisir des lettres et/ou des symboles, touchez le champ de saisie à remplir.

Yonis Distribution BP 60059 33166 Saint Medard en Jalles CEDEX - 05 56 34 86 31 RCS BORDEAUX 527861942

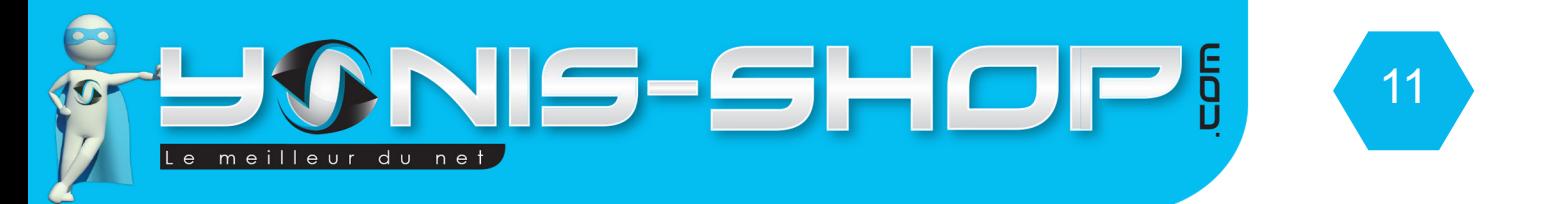

**Appui prolongé :** Pour effectuer une action spécifique à un élément, touchez cet élément et attendez qu'un menu contextuel apparaisse.

Par exemple, pour ouvrir un menu permettant de transférer un SMS reçu, appuyez sur le message jusqu'à ce que le menu Options de message apparaisse.

**Défilement :** Faire défiler signifie effectuer un mouvement rapide avec le doigt sur l'écran sans marquer de pause. Par exemple, vous pouvez faire défiler l'écran vers le haut ou le bas lorsqu'il présente une liste, faire défiler les pages de l'écran d'accueil mais également les images dans la Galerie.

Sur l'écran d'accueil, les petits points en bas à gauche ou à droite de l'écran indiquent l'écran en cours d'affichage.

**Appui double :** Appuyez deux fois rapidement (double clic) sur une page Web, une carte, une image ou un autre écran pour zoomer.

Par exemple, lorsque vous appuyez deux fois sur une page Web, celle-ci s'agrandit de sorte que son texte s'adapte à la largeur de l'écran.

**Redimensionnement** : Placez deux doigts sur l'écran, puis écartez ou rapprochez-les pour redimensionner l'élément sur l'écran. Cette action vous permet également de zoomer sur une photo par exemple ou sur un texte pour avoir plus de détails.

#### **Utilisation des menus**

Les menus de votre tablette sont présentés sous forme de Menu contextuel ou Menu d'options.

**Menu contextuel** : Pour faire apparaître un menu contextuel, appuyez de manière prolongée sur un élément de l'écran, le menu contextuel propose des actions associées à cet élément.

Par exemple, appuyez de manière prolongée sur un SMS, les options liées à ce message apparaissent.

**Attention : Tous les éléments ne disposent pas de menu contextuel. Lorsque vous effectuez un appui prolongé sur un élément lié à aucun menu, il ne se passera rien. Menu d'options :** Pour faire apparaître un menu d'options, appuyez sur le bouton **MENU**. Le menu d'options propose des actions ou réglages liés à l'application ou l'écran actuel, mais pas à un élément précis comme le menu contextuel.

#### **Attention : certains écrans ne disposent pas de menus d'options.**

#### **Utilisation de la batterie**

Pour connaitre l'état de la batterie, savoir quelles applications sont les plus gourmandes en batterie et les fermer le cas échéant, il vous suffit de vous rendre sur votre écran d'accueil. Appuyez ensuite sur **MENU**, sélectionnez **Paramètres > Batterie.**

Ce menu vous indiquera ce qui consomme le plus votre batterie, de la plus forte consommation à la plus faible.

Vous trouverez également le temps écoulé depuis votre dernier chargement ou, si la tablette est branché, la durée de la dernière période d'autonomie.

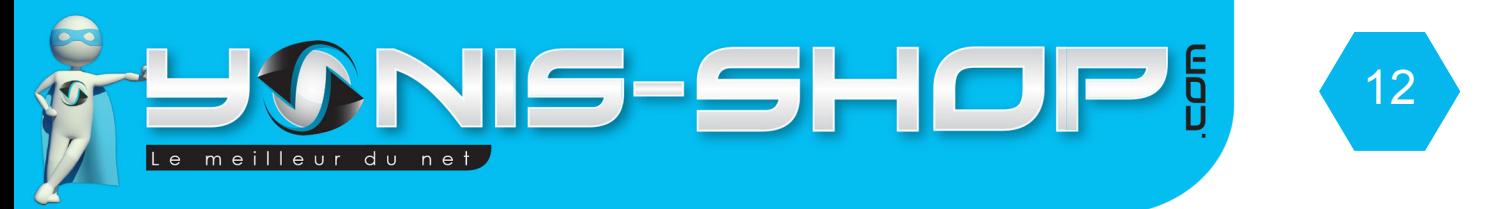

#### **E-mail**

Pour configurer un compte E-mail, accédez à l'**application E-mail** via le **menu des applications**. Lors de votre première utilisation, l'application vous propose aussitôt d'ajouter un compte Mail.

Entrez les informations relatives à votre compte : Adresse + Mot de passe associé. Vous avez ensuite le choix soit de laisser la tablette paramétrer le compte automatiquement, ou de le faire manuellement. Si vous n'êtes pas expert dans la gestion de boite mail, nous vous conseillons de laisser la tablette configurer votre compte mail automatiquement.

Cette opération automatique est possible grâce au nom de domaine de votre adresse Mail (@gmail.com, @live. fr, yahoo.com...Etc.).

Si vous désirez utiliser des adresses Gmail, nous vous conseillons d'utiliser l'application Gmail qui vous permettra d'ajouter plusieurs comptes Google et la gestion sera optimisée et plus intuitive.

#### **Musique**

.

La bibliothèque musicale de votre tablette répertorie les chansons, fichiers audio et autres enregistrements sonores.

Les éléments sont classés par Artiste, Albums, Titre de chansons. Vous pourrez également réaliser des playlists personnalisées.

Vous pouvez faire une recherche en appuyant sur le bouton **MENU > Rechercher**.

Appuyez sur un titre de chanson pour l'écouter. La chanson en écoute s'affiche en bas de la liste.

Sur l'interface de la chanson en cours, appuyez sur pour revenir à la playlist. Appuyez sur l activer la **lecture aléatoire**, enfin appuyez sur **primerita de la ceture en boucle**.

En appuyant sur le bouton **MENU**, vous pourrez ajouter la chanson en lecture à une playlist, la définir comme sonnerie de l'appel entrant pour la SIM1 ou SIM2, ou comme son de notification... Etc.

#### **Téléchargement et Gestion d'applications**

#### Vous pouvez facilement **télécharger**, **installer**, et **gérer des applications Android**, **gratuites** ou **payantes** à partir de **Google Play Store**

Votre tablette tactile étant certifiée Android, le Play Store (Marché des applications Google) est installé de base. Si vous utilisez cette application pour la première fois, vous devrez renseigner des informations sur votre compte Google. Pour ce faire, laissez vous guidez par les différentes étapes apparaissant à l'écran.

Notez que, lors de toute tentative de téléchargement, vous devez avoir une connexion internet active (Par réseau mobile ou Wi-fi).

Pour de plus amples informations sur le Play Store (Son fonctionnement, ses modes de paiement et facturation... Etc.), nous vous conseillons de visiter la page officielle de Google présentant le Play Store ici : **https://play.**

Yonis Distribution BP 60059 33166 Saint Medard en Jalles CEDEX - 05 56 34 86 31 RCS BORDEAUX 527861942

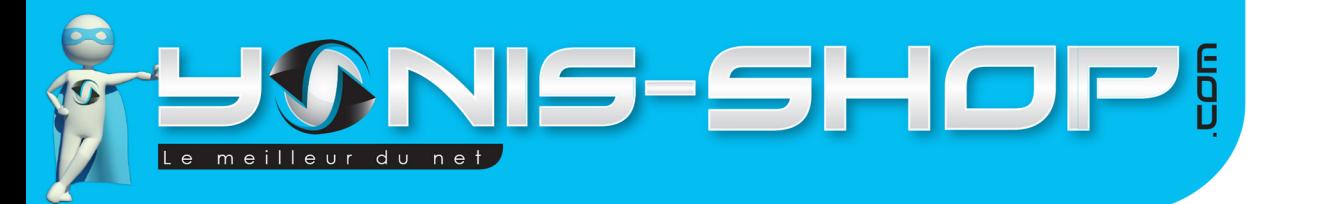

#### **google.com/intl/fr\_fr/about/play-terms.html**

Vous avez également la possibilité d'installer des applications (Fichier au format .APK) ne provenant pas du Play Store. Ces installations comporte un risque de sécurité vis à vis de vos données personnelles.

13

Notez également que si votre tablette rencontre des soucis techniques par rapport à une applications non téléchargées sur le Google Play Store, votre garantie se verra annulée.

Avant tout téléchargement d'applications (Sur le Play Store ou en dehors du Play Store), nous vous invitons vivement à vous munir d'un antivirus.

En effet, comme un ordinateur, votre tablette reste vulnérable à toutes attaques de virus se trouvant sur Internet ou dans des applications. Nos services techniques vous propose de télécharger gratuitement un antivirus : AVAST.

Malgré sa gratuité, cet Antivirus Avast reste le meilleur actuellement pour protéger votre tablette de toutes attaques extérieures. Pour le télécharger, il vous suffit de vous rendre sur le **Play Store**, puis d'appuyer sur la **loupe** en haut à droite. Taper ensuite **AVAST** à l'aide du clavier. Puis sélectionnez l'application, ensuite cliquez sur **installer**.

Patientez le temps que l'application s'installe sur votre tablette. Une fois installée, ouvrez l'application. Acceptez les termes du contrat utilisateur.

Vous avez la possibilité de passer en version Premium de l'application. Cette version Premium est payante. Si vous ne désirez pas payer, cliquez simplement sur **Ignorer.** 

En arrière-plan l'application avast recherche les virus potentiel sur votre tablette en scannant les applications installées.

Vous pouvez dès à présent revenir sur votre écran d'accueil en appuyant plusieurs fois sur **RETOUR.** Ouvrez ensuite la barre de notification, vous devez voir ceci :

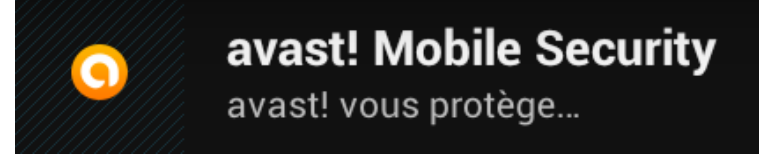

A chaque nouvelle installation d'application, Avast réalisera un SCAN pour vérifier l'intégrité de l'application.

Si vous voulez libérer de la mémoire sur votre tablette tactile, ou si vous avez installé une application dont vous n'avez plus l'utilité, depuis l'écran d'accueil appuyez sur le bouton **MENU application**. Puis sur Paramètres > **applications**>**Onglet TÉLÉCHARGÉES**.

Trouvez l'application que vous souhaitez désinstaller, appuyez sur celle-ci et ensuite cliquez sur **Désinstaller**.

Yonis Distribution BP 60059 33166 Saint Medard en Jalles CEDEX - 05 56 34 86 31 RCS BORDEAUX 527861942

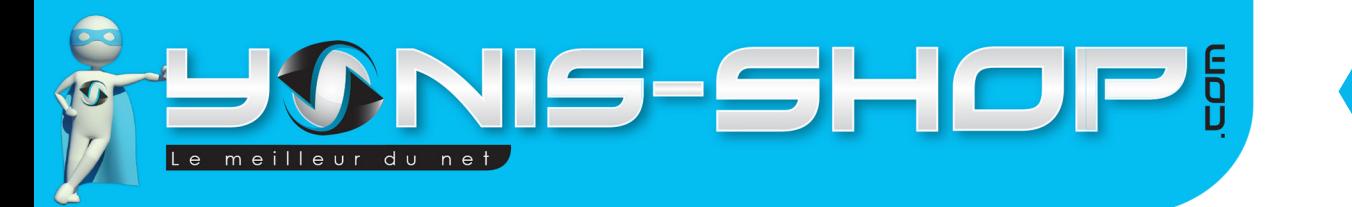

#### **Stockage et carte mémoire**

Vous pouvez installer une carte mémoire Micro SD dans l'emplacement prévu à cet effet, à l'arrière de votre tablette, pour augmenter la mémoire de votre appareil.

14

Notez une fois qu'une carte Micro SD est insérée, cet carte devient un emplacement de stockage par défaut pour enregistrer les images prises avec l'appareil photo et les futurs téléchargements.

Afin de libérer de l'espace sur votre tablette, vous pouvez transférer les applications déplaçables vers la carte mémoire via **Menu > Gérer les applications > Onglet TÉLÉCHARGÉES**, cliquez sur une application, si elle est déplaçable, l'option « **Déplacer vers la carte SD** » sera disponible.

Si vous connectez votre tablette à votre PC et activez la mémoire de stockage USB, votre carte mémoire sera inaccessible, les applications comme **Galerie** seront donc désactivées le temps que votre tablette est connecté et la mémoire de stockage activée.

#### **Wi-fi**

Appuyez sur le bouton **MENU applications > Paramètres > SANS-FIL & RÉSEAUX > Wi-fi**, appuyez sur l'interrupteur à droite (passez de Non à Oui) pour l'activer.

Si vous vous trouvez à la portée d'un réseau Wi-fi (Ouvert ou fermé), une notification «**Réseaux Wi-fi disponibles»** apparait dans la **barre d'état**, appuyez sur cette notification pour ouvrir le menu des **Paramètres Wi-fi**.

Appuyez sur le réseau Wi-fi pour lequel vous désirez vous connecter. Pour les réseaux sécurisés, vous devez saisir le **mot de passe** (**Clé WEP ou WPA qui se trouve sur votre Box**) et appuyez sur **Se connecter**. Nous vous conseillons de cocher **«Afficher le mot de passe»** pour être sûr de votre saisie.

Notez également que si votre **clé WEP ou WPA (Chiffres et Lettres)** se compose de caractères du type : \* ! ; : / ) ° . « @, vous devez également les saisir.

**Exemple de clé WEP FREE : Radosita-bicivi-nuris-trocha\*!** Pour que cette clé soit valide, il faut entrer les tirets «**-**» et **\*** puis le **!**

Une fois la connexion effective, vous devez avoir dans la **barre des notifications** l'icône **«Connecté à un réseau Wi-fi»** .

Sachez également que lorsque vous revenez dans une zone couverte par un réseau Wi-fi sur lequel vous vous êtes déjà authentifier, votre tablette se connectera automatiquement à celui-ci, si et seulement si votre Wi-fi est activé.

#### **Connexion à votre ordinateur**

Pour connecter votre tablette tactile à un ordinateur via USB, nous conseillons de toujours utiliser le câble USB fourni dans le pack de départ.

Connectez votre tablette à votre ordinateur en commençant par brancher le câble USB à votre ordinateur et ensuite à votre tablette.

Yonis Distribution BP 60059 33166 Saint Medard en Jalles CEDEX - 05 56 34 86 31 RCS BORDEAUX 527861942

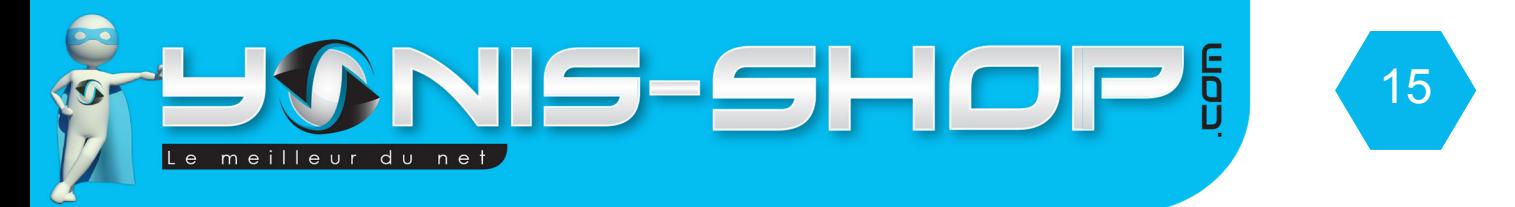

Sur votre ordinateur, dans le poste de travail ou le dossier ORDINATEUR, la tablette s'appellera **«Disque Amovible»**. Ce disque amovible est bien votre tablette. Double cliquez dessus et vous arriverez au contenu de la mémoire interne de votre tablette.

#### **Rétablissement des paramètres**

Si votre tablette rencontre des problèmes techniques dans son utilisation classique, une réinitialisation des paramètres d'usine peut être nécessaire et pour vous évitez un retour dans notre SAV.

Avant de procéder à cette manipulation, tentez de récupérer vos données importantes (Images, Musiques, Contacts sauvegardés sur la mémoire de votre tablette et pas sur carte SIM...Etc.).

Une fois ces opérations effectuées, rendez-vous sur l'écran d'accueil de votre tablette. Appuyez sur le bouton **MENU applications**, puis **Paramètres > PERSONNEL> Sauvegarde & Réinitialisation> Rétablissement des paramètres d'usine**.

Lorsque vous appuyez sur **Réinitialiser la tablette**, toutes les données contenues dans la mémoire de la tablette, y compris votre compte Google, vos réglages SIM et opérateurs, vos applications téléchargées (Elles seront encore disponibles sur votre compte Google si vous avez choisi de garder une sauvegarde de votre appareil sur votre compte Google), vos images et vidéos seront effacées.

Votre tablette tactile se redémarre, et une fois qu'elle est totalement redémarrée, vous devez la reconfigurer comme expliqué au début de ce guide d'utilisation.

Si votre problème rencontré persiste, n'hésitez pas à nous contacter via notre service client dont le numéro se trouve en bas de chaque page de ce guide. Notre service après vente est ouvert du lundi au vendredi, de 10h à 19h (Hors jours fériés).

Yonis Distribution BP 60059 33166 Saint Medard en Jalles CEDEX - 05 56 34 86 31 RCS BORDEAUX 527861942